**How to create Future options Transactions**

To create a future transaction follow the below steps.

1. Open the Derivative Screen .

In this we can see the Tab Called Derivative Entry . This will load all the saved transactions.

2. To create a new Future transaction click on NEW button from the search screen of Derivative Entry screen..

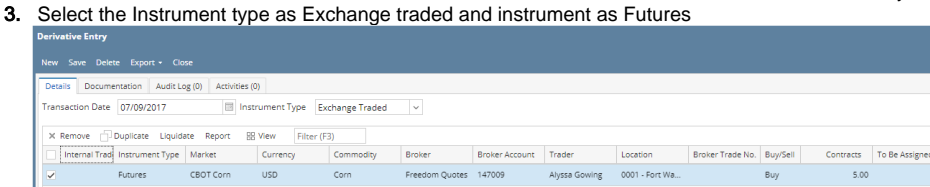

4.

3.Internal Trade number is the system generating number while saving the transaction .

4.On grid Enter the broker trade number - optional

5. .On grid Select the market name ( This will display the market names which is assosiated with the selected broker name )

7.On grid Select the Currency ( This will display the instrument which is associated against the selected broker)

8. On grid Select the commodity ( This will display the commodities configured against the selected market name)

9. On grid Select the Trader.( This will display all the trades which is against the selected broker)

10. On grid Select the broker and broker account number will be populated if there is only one against the selected broker.

11 On grid we have to select the Buy/Sell,

12,On grid Lots in contract column

13. if the instrument selected as Futures then need to enter the future month and price

14. Status : Choices are Filled, Unfilled, and Cancelled. Default value is Filled. Only Filled transactions are included in the position

15. Filled Date:Date that the order is filled

If status of a new order is Filled, this field will always equal the transaction date in the header. If user changes an Unfilled order to a Filled Order, then the default date will be today (system date). Business process: user may enter a GTC order then return to this screen, change the order status from Unfilled to Filled; so the transaction date will reflect the date the order was made, and the filled date will equal the day the broker confirmed that the order was filled and turned into an actual transaction.

16. Click on Save.

Saved record will display in the search screen .

## How to create Options Transactions

To create a options transaction or options transaction follow the below steps.

1. Open the Derivative Screen . In this we can see the Tab Called Derivative Entry . This will load all the saved transactions.

- 2. To create a new options transaction click on NEW button from the search screen of Derivative Entry screen..
- **3.** Select the Instrument type as Exchange traded
- 4. on grid select the instrument type as options
- 5. Select the Market in grid
- 6. Select the Broker
- 7. Select the Trader
- 8. Select the Location
- 9. Select buy/Sell
- 10. Enter Contracts
- 11. Select Options month
- 12. the associated Future month will be populated
- 13. Enter Option type
- 14. Enter the strike

## 15. Enter the Price

Click on save . now the Options trade is created and it will be displayed in the search screen